# Haier CE 100

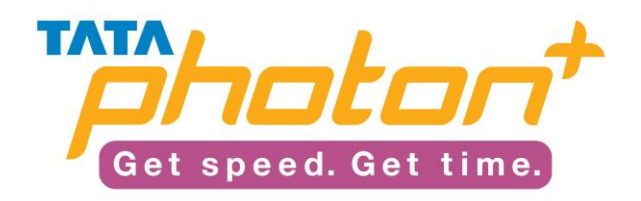

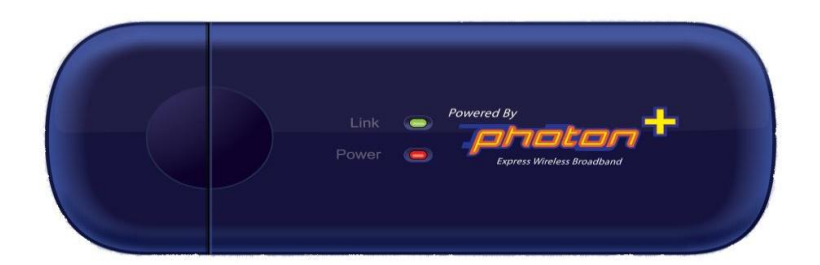

# **Table of Contents**

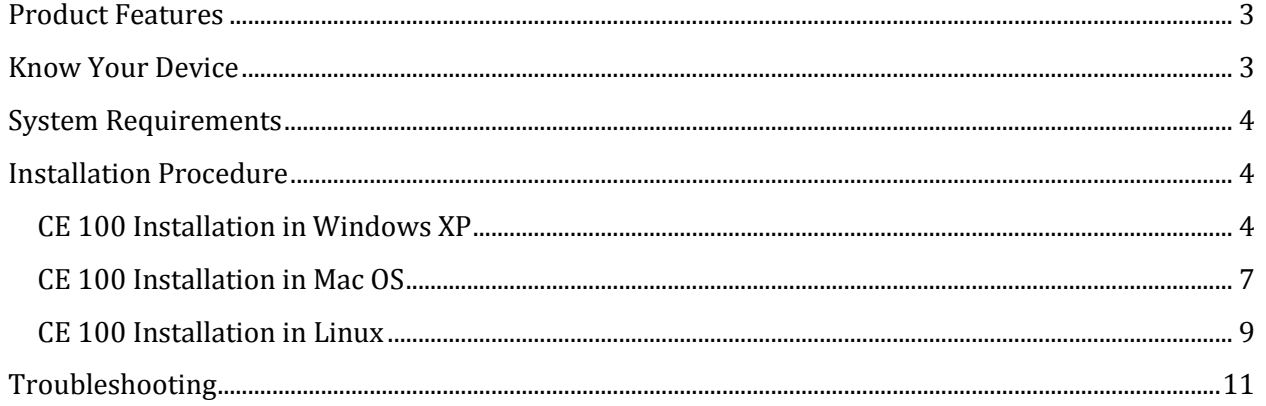

# <span id="page-2-0"></span>PRODUCT FEATURES

- Mobility
- USB Modem (USB 2.0 compatible with USB 1.0/1.1)
- CDMA 2000 1x, EVDO Rev A 800MHz/1900MHz
- Speed CDMA EVDO Rev A max Download 3.1mbps,Upload max 1.8mbps
- Support R-UIM
- Internal memory Micro SD slot
- Voice and SMS through computer
- Support Operating System:
	- o Windows 2000SP4/XP SP2/Vista/Win7 or
	- o MAC 10.5/10.6 or
	- o Linux Ubuntu 9.04&8.10
- Plug and Play
- Dimension 78mm x 28mm x 12mm (Haier CE100)

# <span id="page-2-1"></span>KNOW YOUR DEVICE

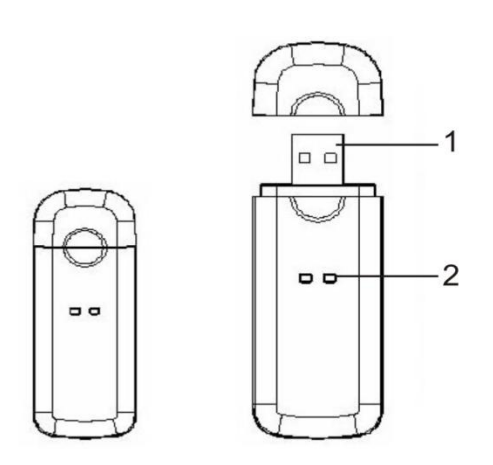

- 1. USB Plug
- 2. Indicator
	- a. Power : Red light on
	- b. Link : Yellow light on

# <span id="page-3-0"></span>SYSTEM REQUIREMENTS

- PC with USB Port
- Operating System
	- o Windows 2000SP4/XP SP2/Vista/Win7 or
	- o MAC 10.5/10.6 or
	- o Linux Ubuntu 9.04&8.10
- System memory: 128MB or greater
- Hard drive: Atleast 100MB available space
- Display Resolution : Above 800x600

Note: If your PC has lower configuration the performance of CE100 may be lower.

### <span id="page-3-1"></span>INSTALLATION PROCEDURE

**For different operating system, the installation process is different, please follow the operating guidelines.** 

# <span id="page-3-2"></span>**CE 100 Installation in Windows XP**

# 1.**Connect CE100 with PC**

Connect CE100 with PC via USB.

#### **Install CE100 Dialer & Driver**

1. After inserting the CE100 into computer, if PC opens the auto run function. it will pop up a installation interface. If not, please double click "My computer" >>CE100 Dialer as shown in the figure below. Open it and double click the "AutoRun.exe" file.

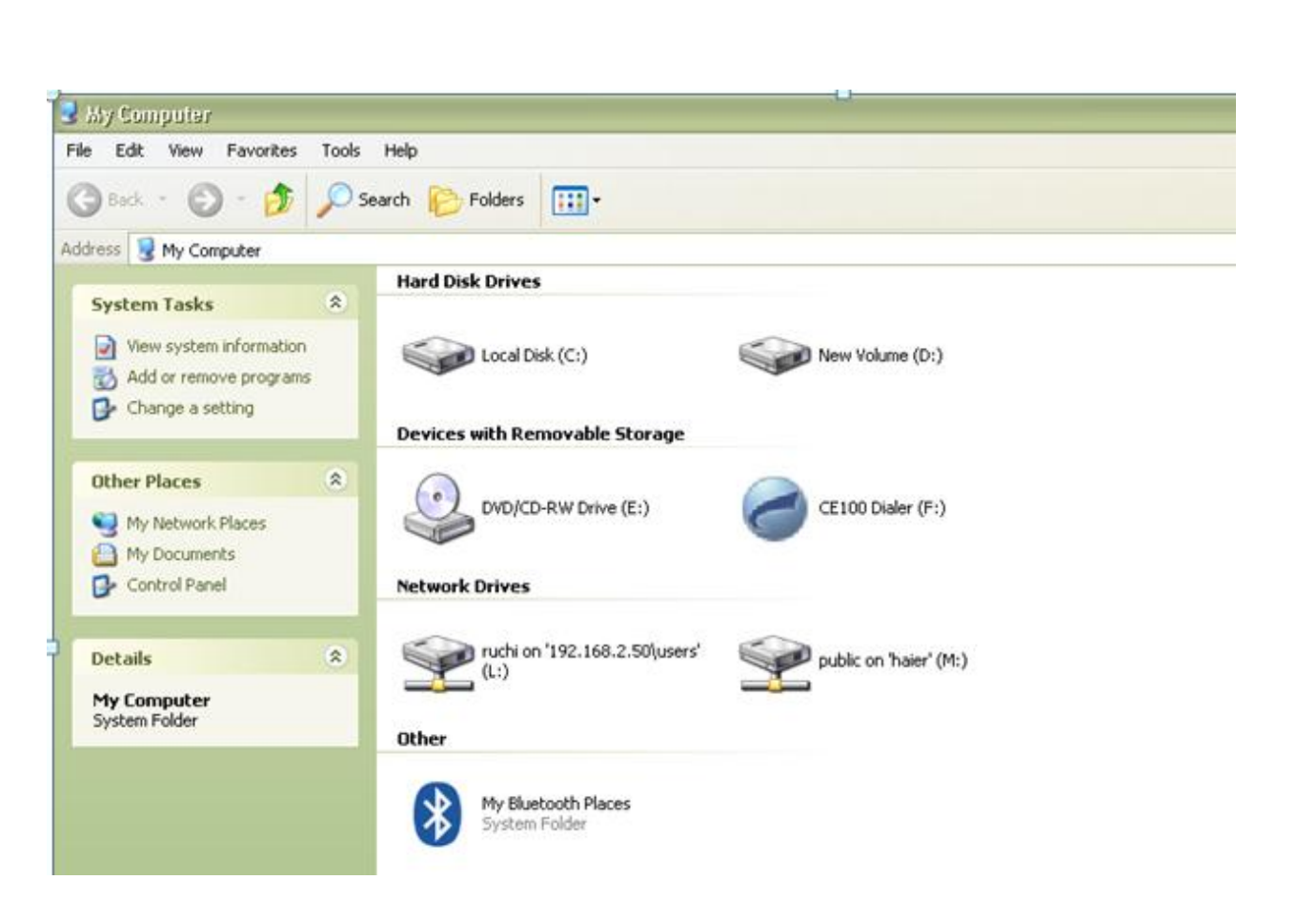

2. It will install the Dialer & Driver automatically.

**A** 

3. After installation, back to desktop, click icon of  $CE100$  **supplieds**. The main interface appears. Press connect button to start the connection.

5

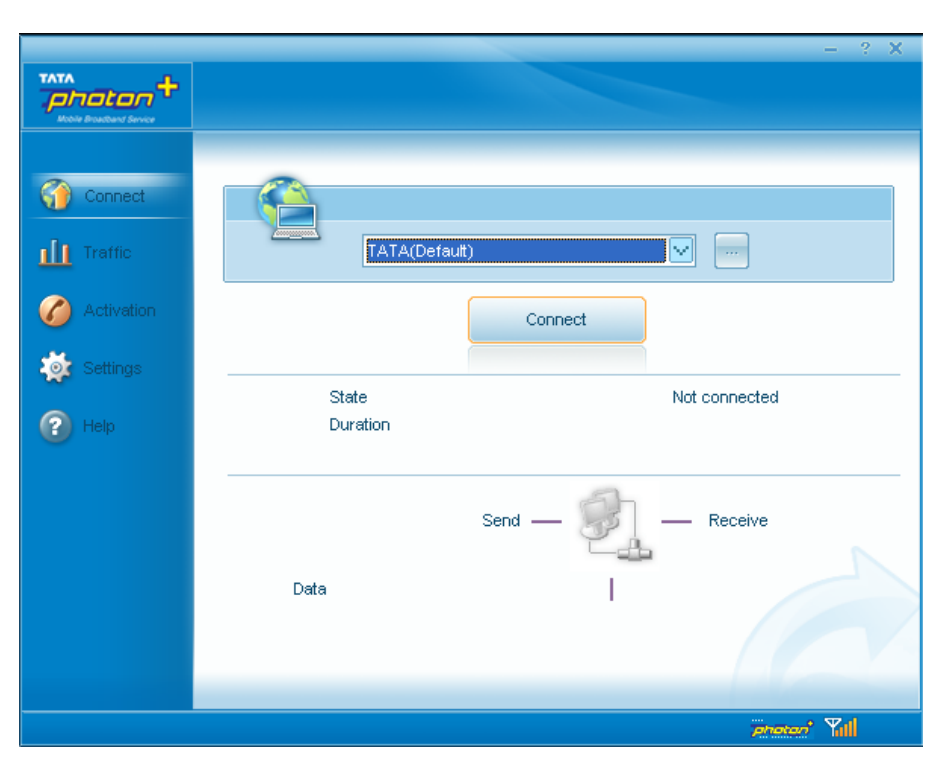

#### **Settings:**

To change network mode you can press Setting menu – network mode where you can to HSIA/CDMA 1X/HYBRID.

- HSIA: Modem will work only in HSIA network if available.
- CDMA 1X : Modem will work only in CDMA 1X network if available.
- HYBRID: Modem will work only in both the network which if available.

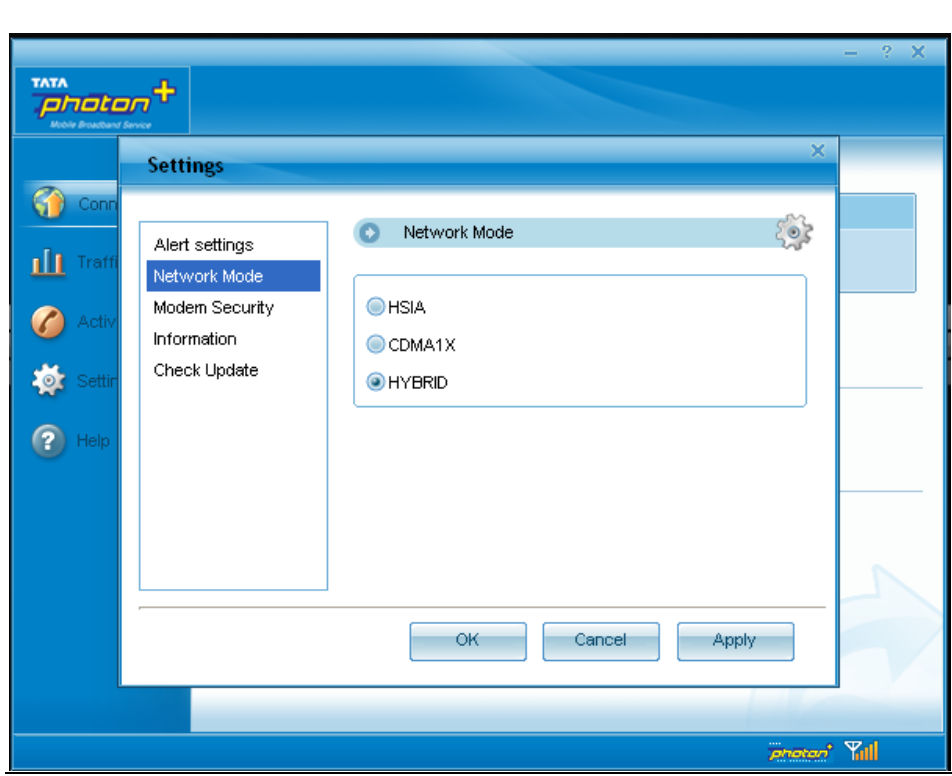

#### **Uninstalling of Application Software**

- 1. Remove the CE100 from the system then pull it out.
- 2. Open "add/remove program" in the control panel.
- 3. Click on "Remove" and Uninstall the program.

# <span id="page-6-0"></span>**CE 100 Installation in Mac OS**

#### 1.**Connect CE100 with Mac**

Connect CE100 with Mac via USB.

#### **2**.**Install CE100 Dialer & Driver**

1. Insert CE100 into computer, click icon of "CE 100 Dialer1.0" which appears in main interface as shown in the figure below

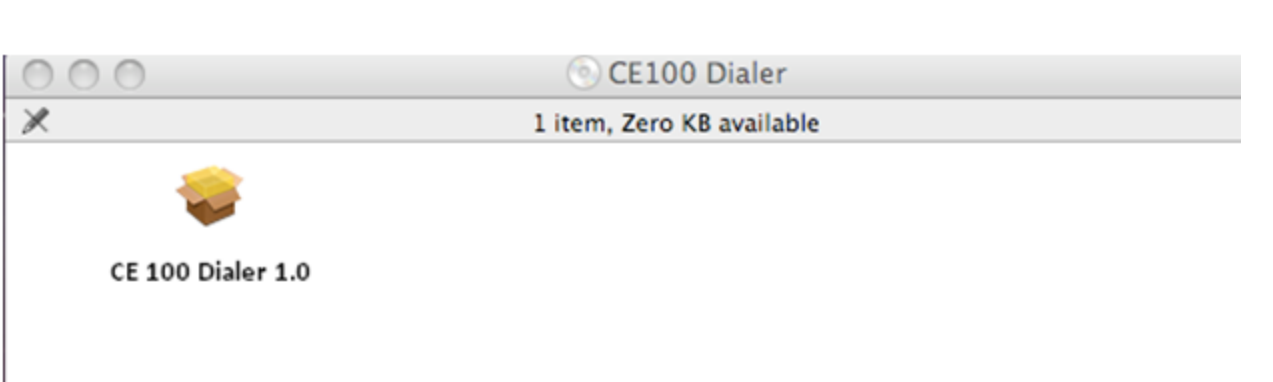

2. After clicking the icon press continue to finish CE 100 Installation, When CE 100 installed successfully then it pop ups below dialer, where you can press connect to start the connection.

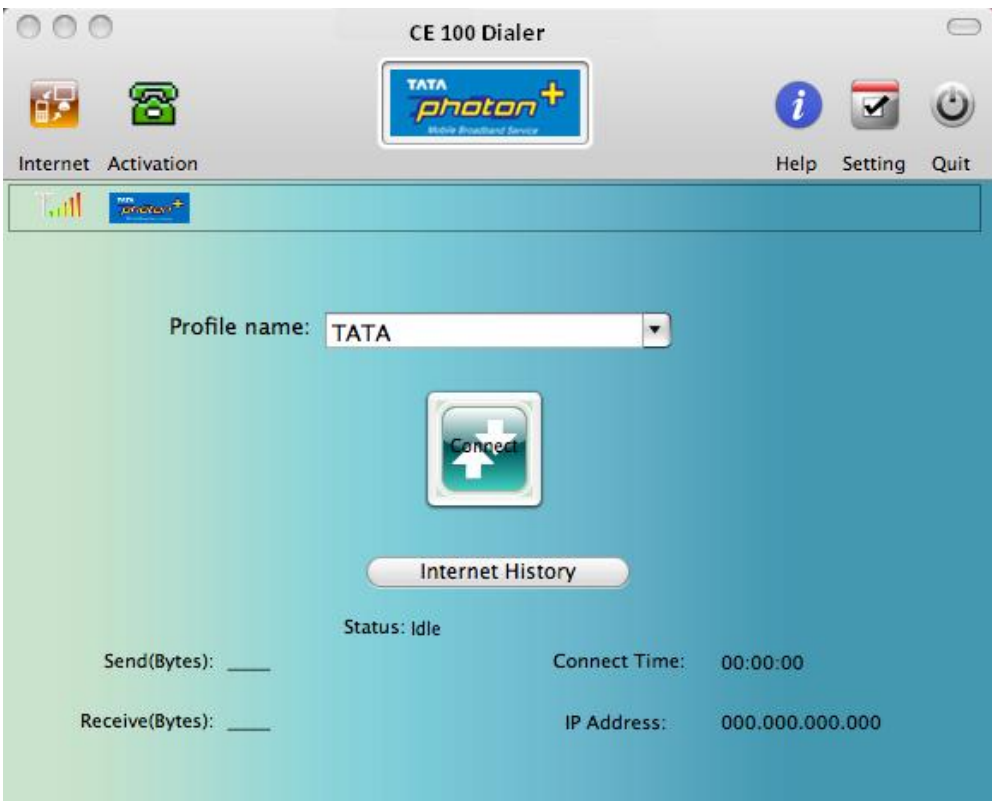

#### **Settings:**

To change network mode you can press Setting menu – network mode where you can to HSIA/CDMA 1X/HYBRID.

- HSIA: Modem will work only in HSIA network if available.
- CDMA 1X : Modem will work only in CDMA 1X network if available.
- HYBRID: Modem will work only in both the network which if available.

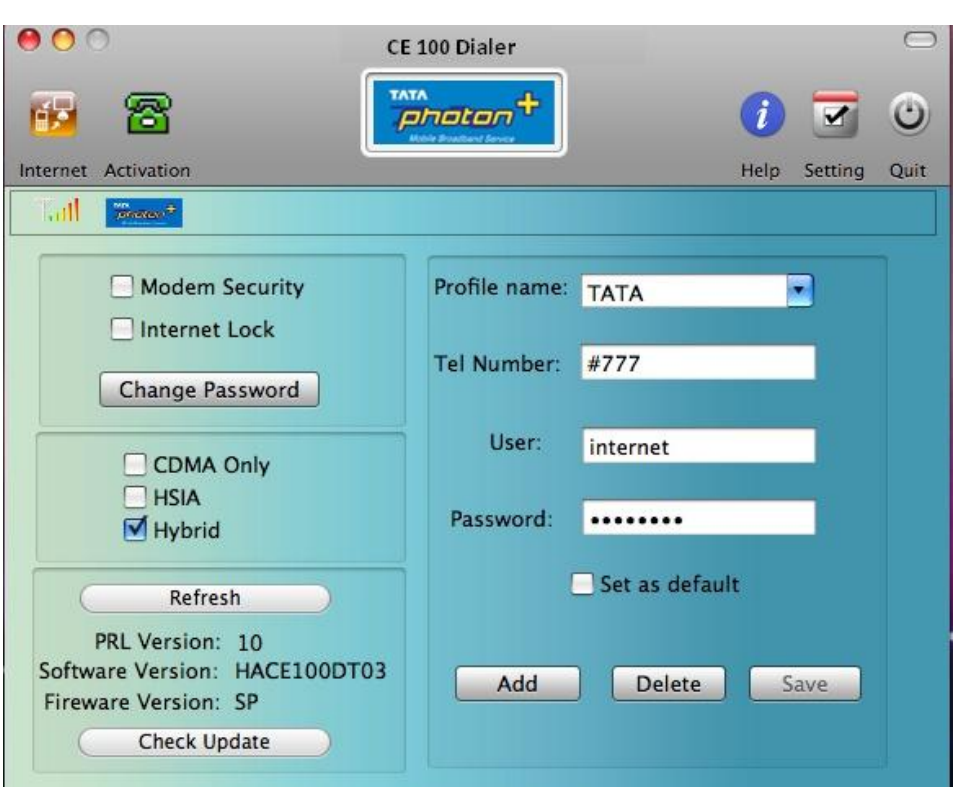

# <span id="page-8-0"></span>**CE 100 Installation in Linux**

For CE100 data card, it can work on all kinds of Linux OS version. The following will list several popular version for the detail steps how to use on it, such as Redhat, Ubuntu, Suse, Dedian, etc.

#### **Ubuntu**

- Before proceeding further make you have wvdial installed on your laptop/desktop ,if not then install it by writing apt-get install wvdial in terminal .(you need internet connection for it)
- Now Plug in your modem in usb port , on inserting you will notice icon of CE100 on your desktop screen , right click on it and eject it.

1. In terminal write the following command: **\$sudo lsusb**

Sometimes you need to input the password for sudo, such as

[sudo] password for \*\*\*:

Please input it, then it should have similar information as follows:

Bus 002 Device 002: ID 201e:2009

Here the 201e:2009 is very important; it corresponds to the VID&PID of the data card.

2. Now it should load the proper module to let the kernel know the device. Do as follows: **\$sudo modprobe usbserial vendor=0x201e product=0x2009** 

After that, using the command "dmesg" to check again, it will see the following information:

usbcore: registered new interface driver usbserial drivers/usb/serial/isb-serial.c: USB Serial support registered for generic usbserial\_generic 2-2:1.0 generic converter detected usb 2-2: generic converter now attached to ttyUSB0 usbserial\_generic 2-2:1.1 generic converter detected usb 2-2: generic converter now attached to ttyUSB1 usbserial\_generic 2-2:1.2 generic converter detected usb 2-2: generic converter now attached to ttyUSB2 usbcore: registered new interface driver usbserial\_generic drivers/usb/serial/usb-serial: USB Serial Driver core

It's ok for loading the device, the next steps should introduce how to dial the data service. We use the wvdial command as example.

3. Edit the wvdial configure file by typing the following command: **\$sudo gedit /etc/wvdial.conf**

On entering the above line a new window will pop up , Fill in the details as given below and click save and close that window.

Edit the wvdial.conf file as follows:

```
[Dialer Defaults]
Init = ATZInit = ATQ0 V1 E1 S0=0 &C1 &D2 +FCLASS=0
Modem Type = USB Modem
Baud = 115200
Modem = /dev/ttyUSB0
```
Phone = #777 Username = internet Password = internet Stupid Mode = 1

4. Do the wvdial to connect data service: **\$sudo wvdial**

This command will initialize the modem and connect you to internet .

Once you are connected press CTRL+C to disconnect from internet.

From next time , :-

- 1) Plug in the device , eject it .
- 2) **sudo modprobe usbserial vendor=0x201e product=0x2009**
- 3) **sudo wvdial .**
- 4) **ctrl+ c to disconnect**

#### <span id="page-10-0"></span>TROUBLESHOOTING

If your HSIA Modem has abnormal conditions, please check it with the following table.

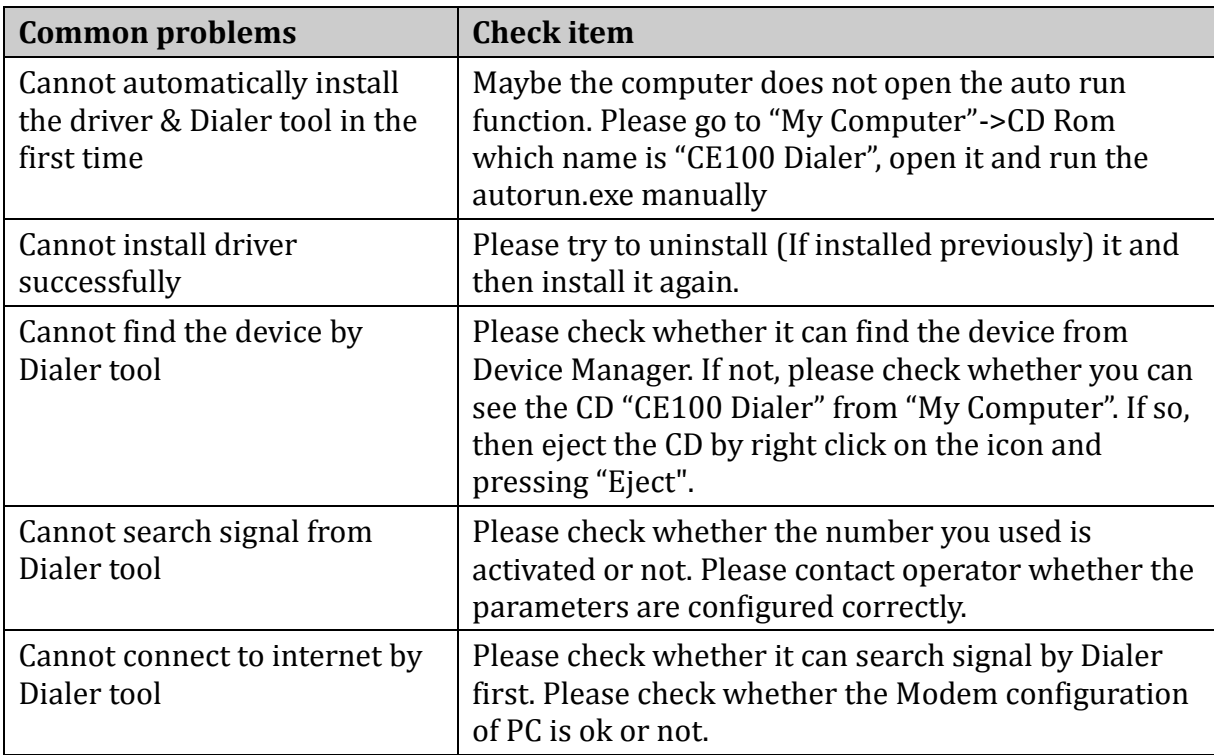